# 【Word】便利なショートカットの紹介

1

- ショートカット … p. 2
- 便利な文字選択方法 … p. 5
- 操作の繰り返し … p. 13

# ショートカット 【Word】

#### ショートカット 1

「Ctrlキー」ともう一つのキーを同時押しすることでマウスを使わずに 様々な動作をさせることができます。

頻繁に使う内容を以下に列挙します。

- 「Ctrl」+「N」:ファイルの新規作成(New)
- 「Ctrl」+「S」:ファイルの上書き保存(Save)
- 「Ctrl」+「Z」:ひとつ前の動作に戻る
- 「Ctrl」+「Y」:直前の動作を繰り返す( 「Ctrl」+「Z」 と合わせて使うと便利)
- 「Ctrl」+「C」:選択した範囲をコピーする(Copy)
- 「Ctrl」+「X」:選択した範囲を切り取る("C"の左のキー)
- 「Ctrl」+「V」:コピー,または切り取った範囲を張り付ける("C"の右のキー)
- 「Ctrl」+「B」:選択した文字を太字にする(Bold)
- 「Ctrl」+「I」:選択した文字を斜体にする(Italic)
- 「Ctrl」+「 ] 」or「 [ 」:選択した文字のサイズを大きくするor小さくする

#### ショートカット 2

数式のショートカットキー機能

「Shift」+「Alt」+「=」で数式を挿入できる

※数式については別資料も参照

数式内のオートコレクト機能

数式内で使えるショートカットキーのようなもの 入力後にスペースか「=」で確定 ※ 頻繁に使うものを以下に列挙する

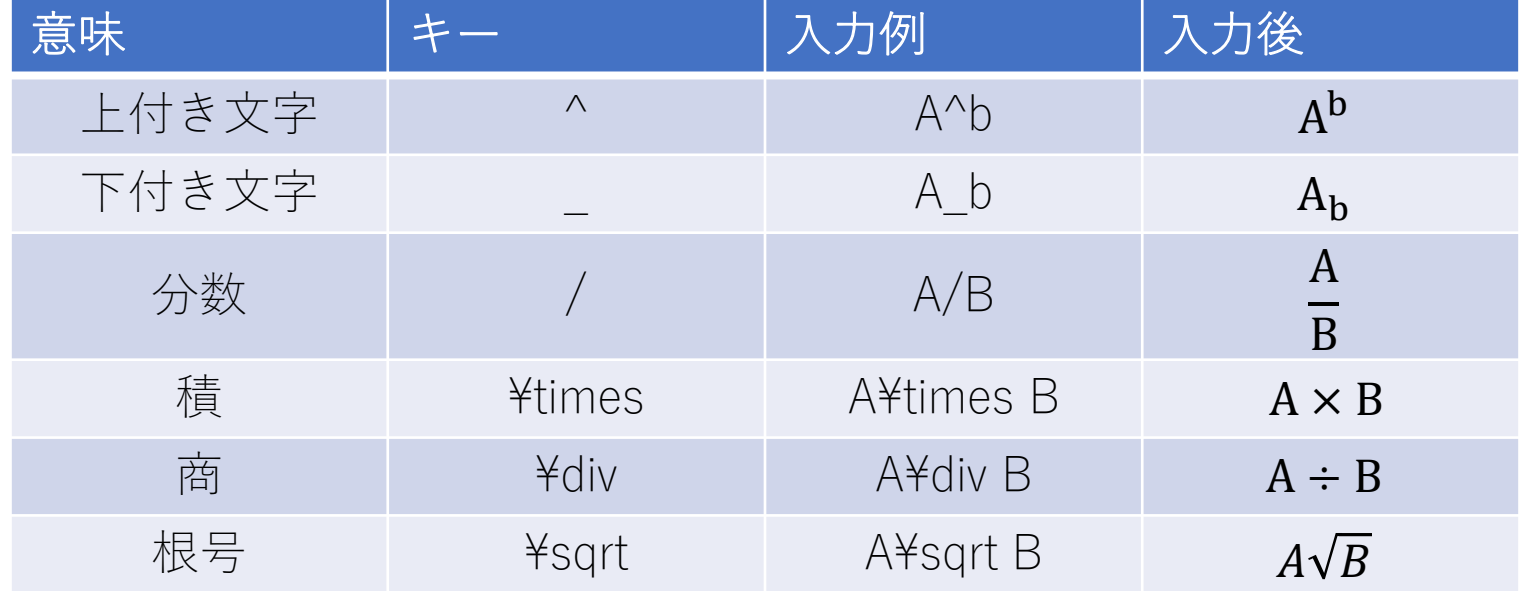

# 便利な文字選択方法 【Word】

便利な文字選択方法 1

【カーソルのある行の選択】

র

左余白をクリック

Word へようこそ←

#### 編集、共有、印刷が行える操作説明書→

従来の学校のユーザー ガイドとは異なり、この文書は、お客様が自分のニーズに厳密に合わせることができ るようになっています。この文書を読めば、Word の一部の基本的な内容を理解することができますが、こ れは読むためだけのものではありません。編集することも目的に含まれています。したがって、練習しながら学 ぶことができます。↩

Word 機能を使用する練習については、この文書中の赤色で表示された「実際に操作してみましょう」の テキストをご覧ください。←

w≣l

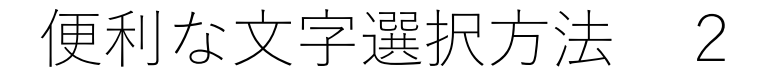

【カーソルのある段落の選択】

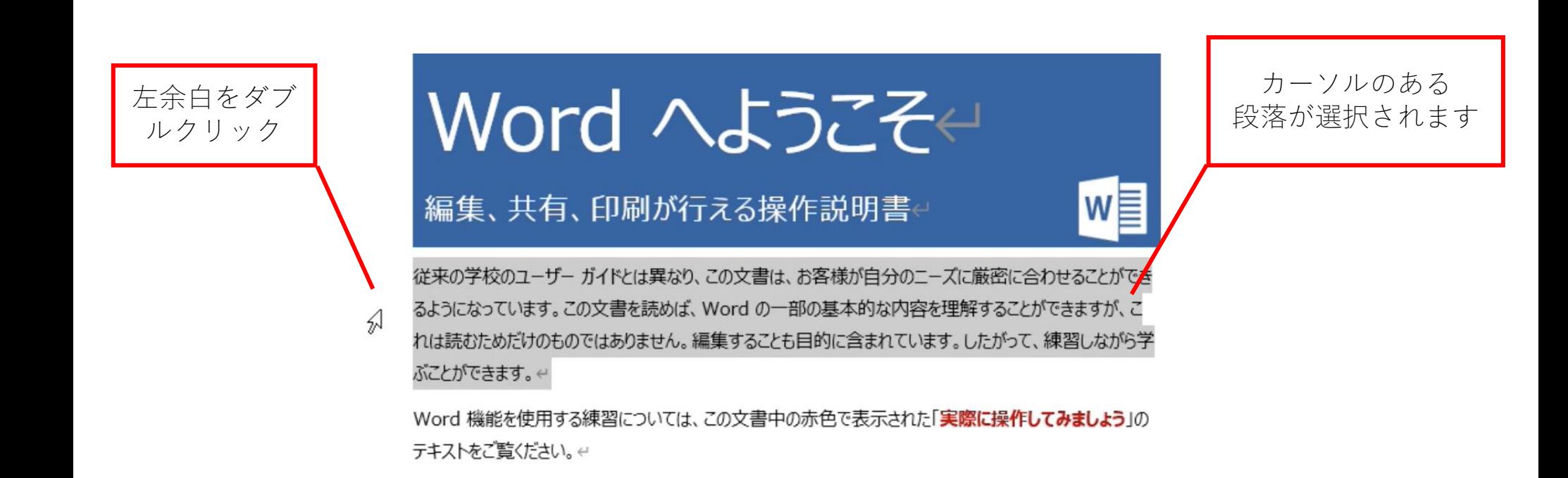

便利な文字選択方法 3

### 【文書全体の選択】

Je

র

左余白を トリプルクリック

Word へようこそや w≣ 編集、共有、印刷が行える操作説明書 従来の学校のユーザー ガイドとは異なり、この文書は、お客様が自分のニーズに厳密に合わせることができ るようになっています。この文書を読めば、Word の一部の基本的な内容を理解することができますが、こ れは読むためだけのものではありません。編集することも目的に含まれています。したがって、練習しながら学 ぶことができます。↩

Word 機能を使用する練習については、この文書中の赤色で表示された「実際に操作してみましょう」の テキストをご覧ください。←

文書全体が 選択されます

便利な文字選択方法 4

#### 【単語の選択 】

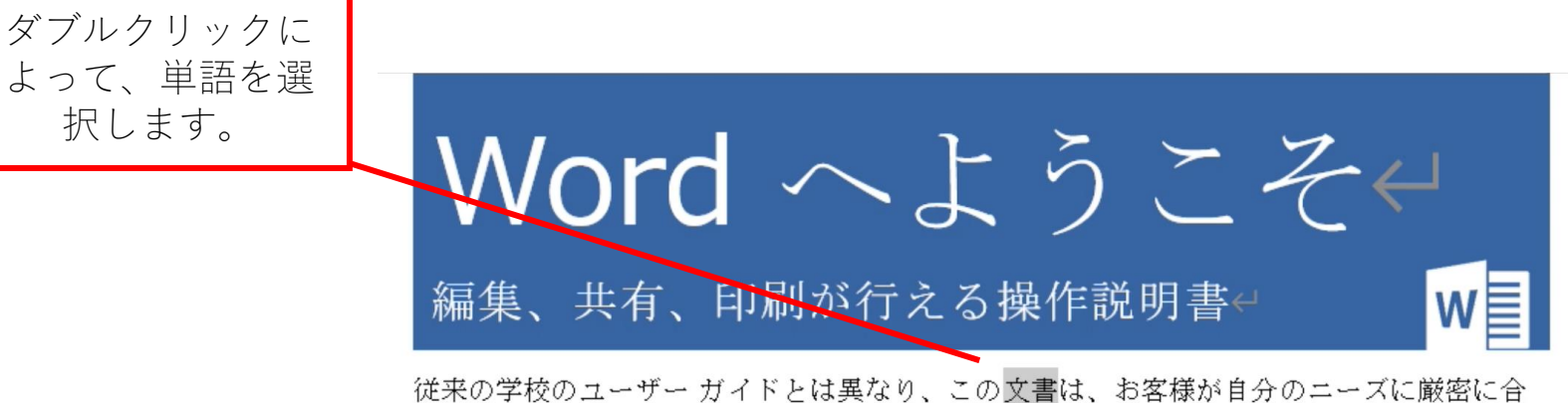

わせることができるようになっています。この文書を読めば、Word の一部の基本的な内容 を理解することができますが、これは読むためだけのものではありません。編集することも 目的に含まれています。したがって、練習しながら学ぶことができます。←

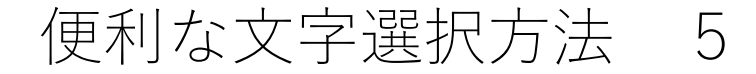

【段落の選択 】

トリプルクリック によって、段落を 選択します。

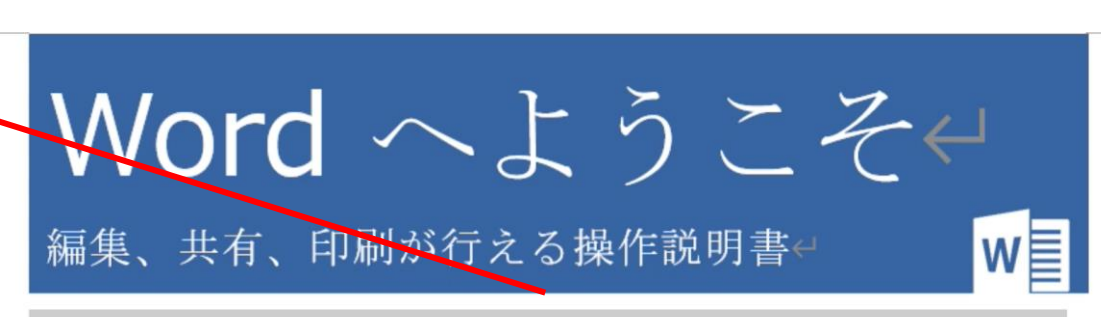

従来の学校のユーザー ガイドとは異なり、この文書は、お客様が自分のニーズに厳密に合 わせることができるようになっています。この文書を読めば、Word の一部の基本的な内容 を理解することができますが、これは読むためだけのものではありません。編集することも 目的に含まれています。したがって、練習しながら学ぶことができます。4

# 便利な文字選択方法 6

### 【文の選択】

## 句点の次の文字から、次の句点までが 1 つの「文」です。 文中を [Ctrl] キーを押しながらクリックすると、対象の文が選択されます。

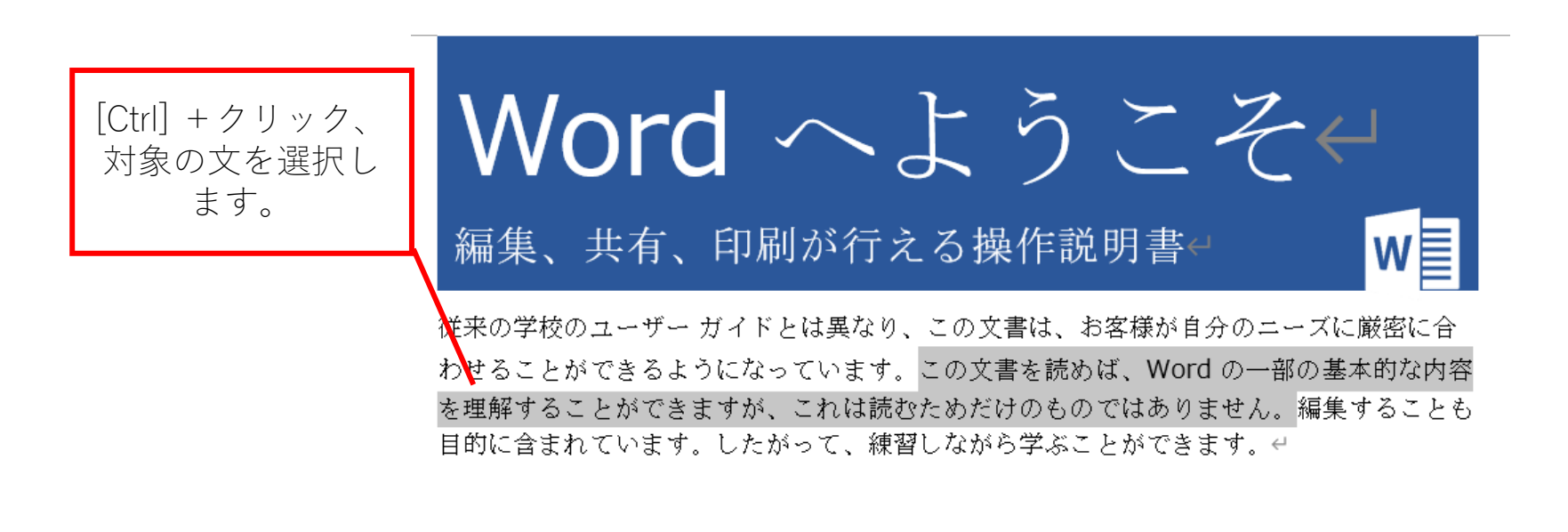

便利な文字選択方法 7

複数の離れた文字列を選択したい場合は、 [Ctrl]キーを押しながら[左ドラッグ]します。

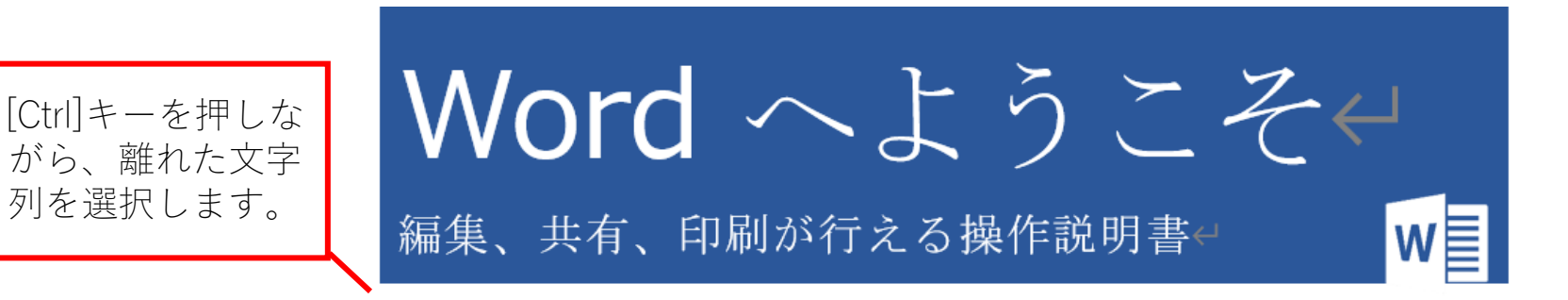

従来の学校のユーザー ガイドとは異なり、この文書は、お客様が自分のニーズに厳密に合 わせることができるようになっています。この文書を読めば、Word の一部の基本的な内容 を理解することができますが、これは読むためだけのものではありません。編集することも 目的に含まれています。したがって、練習しながら学ぶことができます。←

# 操作の繰り返し 【Word】

操作の繰り返し 1

ワードで同じ操作を繰り返す場合、F4キーが便利です。

例えば、「直前にEnterキーを押して確定した入力」を繰り返す場合、 カーソルを移動してからF4キーを押します。

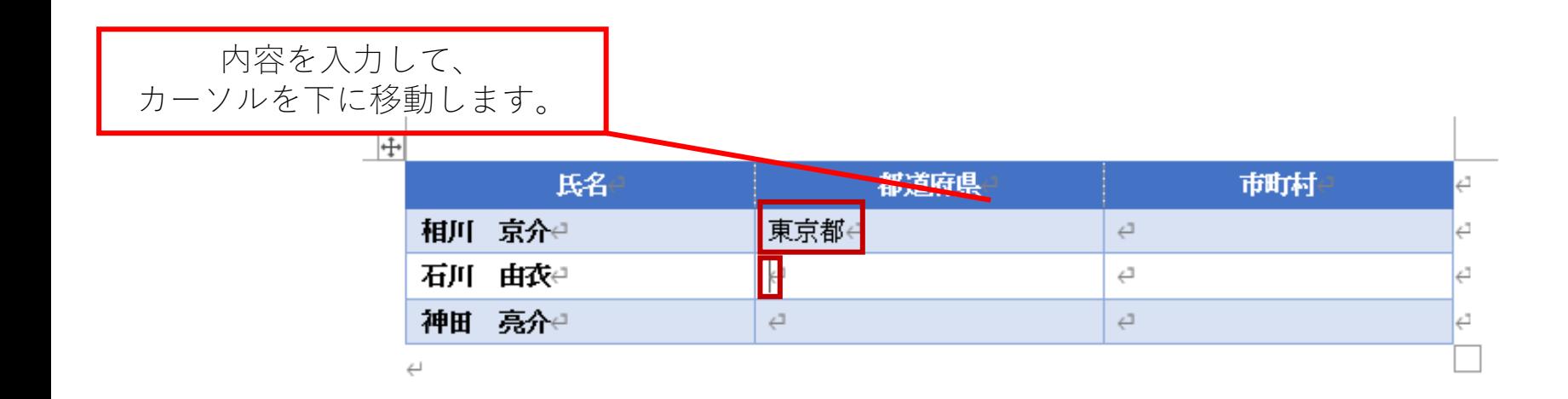

操作の繰り返し 2

### (カーソル移動後)

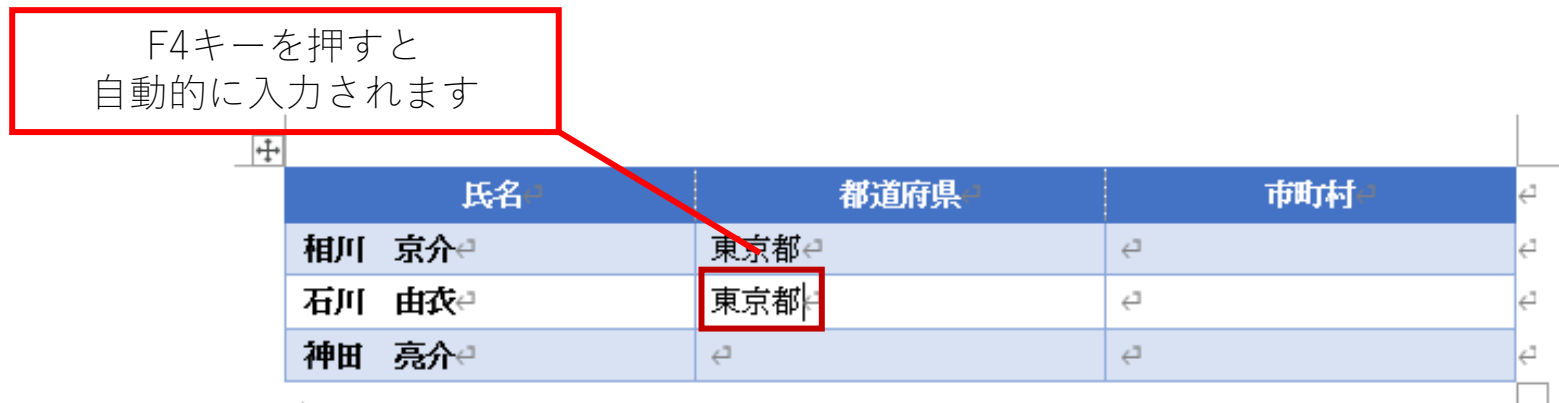

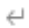